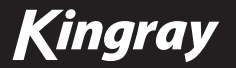

# **KDM01**

AV TO DIGITAL (DVB-T) MODULATOR

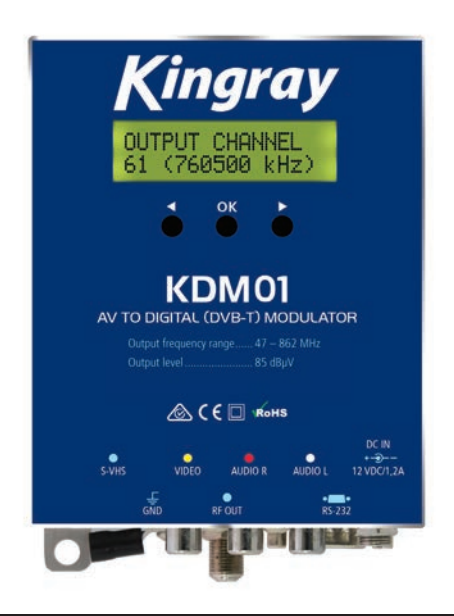

www.kingray.net.au

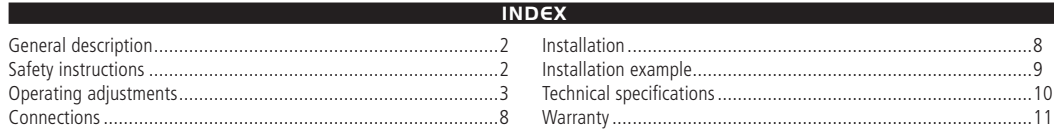

## **GENERAL DESCRIPTION**

Thank you for selecting the Kingray digital (DVB-T) modulator. Please read this manual carefully prior to installation to ensure you achieve peak performance from your modulator. Keep this manual for future reference. The KDM01 features include:

- Compatible with DVB-T modulator standard ETSI EN 300 744 v1.5.1.
- • CVBS video input (via RCA) or S-VHS.
- Stereo audio
- $\bullet$  VHF-UHF band (47~862 MHz).
- • Generation of PSI tables: PAT, PMT; SI: SDT, NIT.
- Generation of LCN (Logic Channel Numbering).
- PAL and NTSC video input formats.
- Picture aspect ratio: 4:3, 16:9 and AUTO.
- 2K operation mode.
- 16OAM and 64OAM constellation.
- **Editable channel name and network provider.**

The supervision and control of the KDM01 is performed using the LCD display. It is configured through a set of intuitive navigation menus.

## **SAFETY INSTRUCTIONS**

There are no user serviceable parts inside the KDM01. Removing the cover can be dangerous and may void the warranty. The modulator is designed to be powered by 12V DC. Applying more than 12 volts to the modulator could cause irreparable damage which could void the warranty.

- Do not replace power supply with a voltage greater than 12V DC.
- Do not connect the modulator to the power if the power cord is damaged.
- Do not plug the modulator into mains supply until all cables have been connected correctly.
- The modulator should not be exposed to dripping or splashing water.
- • Avoid placing modulator next to central heating components or in areas of high humidity.
- Do not cover or obstruct the modulators ventilation holes.
- If the modulator has been stored in a cold environment for an extended period, place it in a warm room for a minimum of 2 hours before connecting the power.
- $\bullet$  Mount the modulator in a vertical position with the connectors located on the bottom side, ensuring there is 10 cm of free space around the ventilation holes.
- Connect modulator to the installation ground (see Installation B).

### **OPERATING ADJUSTMENTS**

## **INITIALISATION**

When modulator is booting the display shows the firmware version for 2 seconds and then 'Booting...' is displayed.

**V20130225 AU2 BOOTING...**

During this time the modulator is loading the firmware and initiating internal devices. Once started the screen will show following message:

### **RUNNING... XX (FFFFFF kHz)**

This message indicates the modulators output channel, where XX is output channel and FFFFFF is frequency in kHz including fine adjustment. Example:

### **RUNNING... 61 (760500 kHz)**

Note: If no AV input is detected after 20 seconds the message 'No signal Reboot' will be displayed.

## **QUICK CONFIGURATION**

For most domestic applications the Quick Configuration method is recommended. The default configuration is:

- Output Channel: 61
- Guard interval: 1/16
- Channel name: CH A
- • Attenuation: 30%
- • PID Video: 33
- Network name: NFT A
- • Constellation: QAM16
- • PID Audio: 34
- Video input: CVBS
- $FFC: 3/4$

Using the  $\bigcirc$  buttons, you can change the channel without

entering the menu, then press OK to store. Press OK to enter menu. Select 'BASIC MENU' and press OK to enter. In this menu you can change basic parameters such as output channel and attenuation.

1) To adjust the output channel use the  $\bigcirc$  buttons, select desired channel and press ok to store.

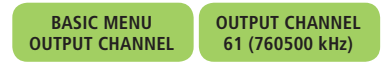

2) To adjust the output level of the modulator, select ATTENUATION using the  $\bigcirc$  buttons then press  $\bigcirc$  K. Select the attenuation value between 0 and 100% (up to  $15$  dB) by using the buttons, press ok to store.

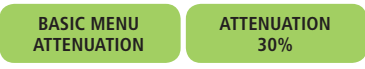

- 3) To exit from basic menu, press to select EXIT and then press **OK**
- Note: If the modulator has previously been configured using the advanced manual menu, channel bandwidth is added and output channel is changed to frequency. Please refer to Advanced Configuration point 1 for access to the manual menu.

## **ADVANCED CONFIGURATION**

1. The advanced configuration is meant for commercial applications. Press OK to enter the menu. Select ADVANCED MENU using the **OD** buttons and press **OK.** CHANNEL REGION is displayed, press OK to enter CHANNEL REGION. Use the button to select MANUAL or **button to select AUSTRALIA. If selecting** the AUSTRALIA menu skip to point 5 'OUTPUT CHANNEL'. If selecting MANUAL menu continue to point 2 and ignore point 5.

- 2. To enter the manual mode, press OK once MANUAL is displayed. ADVANCED MENU CHANNEL REGION is now displayed.
- 3. To adjust the output frequency use the  $\bigcirc$  buttons to select OUTPUT FREQ  $\bigcirc$  and press  $\overline{OK}$ . Using the  $\bigcirc$  buttons adjust the output frequency and press  $\overline{OK}$  to store.

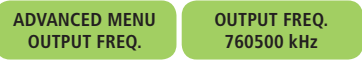

Note: The output frequency can be set in 100 kHz steps.

4. To adjust the output bandwidth use the  $\bullet\bullet$  buttons to select OUTPUT BW and press  $\overline{OK}$ . Using the  $\bigcirc$  buttons adjust the output bandwidth and press  $\overline{OK}$  to store. Ignore point  $\overline{5}$  and skip to point 6.

> **ADVANCED MENU OUTPUT BW**

**OUTPUT BW 7000 kHz**

5) To adjust the output channel, use the  $\bigcirc$  buttons to select OUTPUT CHANNEL from the menu and press **OK**. Using the  $\bigcirc$  buttons, change output channel and press  $\bigcirc$  to store.

> **ADVANCED MENU OUTPUT CHANNEL**

**OUTPUT CHANNEL 61 (760500 kHz)**

6) To adjust the centre frequency of the modulated channel use the **CO** buttons to select FINE ADJUST from the menu and press OK. Fine adjust allows you to change centre frequency by  $\pm$ 100 kHz. The display shows the output frequency with the offset applied.

**Note:** The fine adjust can be set in 1 kHz steps.

Using the  $\bigcirc$  buttons adjust the centre frequency and press **OK** to store.

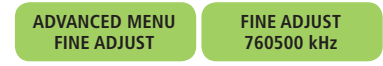

7) To adjust the output level use the  $\bigcirc$  buttons to select ATTENUATION from the menu and press **. To adjust the** output level of the modulator select the attenuation value between 0 and 100% (up to 15 dB) Using the  $\bigcirc$  adjust the Attenuation and press  $\bullet$  to store.

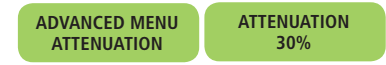

8) To adjust the constellation use the  $\bigcirc$  buttons to select CONSTELLATION from the menu and press  $\overline{OX}$ . Using the  $\bigcirc$ buttons, select the constellation of modulated signal, between QAM16 and QAM64. Press of to store.

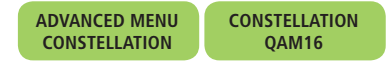

9) To adjust the FEC (Forward Error Correction) use the  $\bigcirc$ buttons to select FEC from the menu and press **QK**. Using the **buttons, adjust the FEC. The FEC adjustment can be set to** either 1/2, 2/3, 3/4, 5/6 and 7/8. Press OK to store.

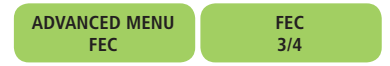

10) To adjust the quard interval use the  $\bigcirc$  buttons to select GUARD INTERVAL from the menu and press OK. Using the **OD** buttons, adjust guard interval.

 The guard interval can be set to either 1/4, 1/8, 1/16 and 1/32. Press **OK** to store.

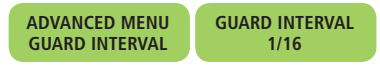

11) To adjust the spectral inversion use the  $\bigcirc$  buttons to select SPECTRAL INV. from the menu and press **OK**. With this function you can avoid incompatibilities in the reception of modulated  $\epsilon$ channel. Using the  $\epsilon$  buttons, switch the spectral inversion on or off. Press ok to store.

> **ADVANCED MENU SPECTRUM INV. SPECTRUM INV.**

**Note:** The default setting is for the spectral inversion to be switched off.

12) To adjust the video PID use the **combuttons to select VIDEO** PID from the menu and press  $\overline{OK}$ . Using the  $\bigcirc$  buttons, adjust the video PID. The video PID is selectable between 33 and 8190. Press **OK** to store.

**ADVANCED MENU VIDEO PID**

**VIDEO PID 0x0021(33)**

**OFF**

13) To adjust the audio PID use the **buttons to select AUDIO** PID from the menu and press  $\overline{OK}$ . Using the  $\bigcirc$  buttons, adjust the audio PID. The audio PID is selectable between 33 and 8190. Press **OK** to store.

Note: The video PID and audio PID must be different.

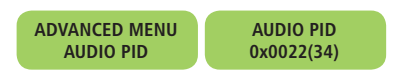

14) To adjust the video bitrate use the **buttons to select VIDEO** BITRATE from the menu and press  $\overline{OX}$ . Using the  $\bigcirc$  buttons, adjust the video bitrate between 6144 kbps and 12288 kbps with 512 kbps steps. Press  $\overline{X}$  to store.

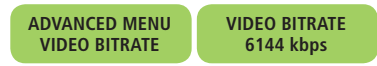

15) To adjust the audio bitrate use the  $\bigcirc$  buttons to select AUDIO BITRATE from the menu and press  $\overline{OX}$ . Using the  $\bigcirc$ buttons, adjust AUDIO BITRATE between 128 kbps and 384 kbps in 64 kbps steps. Press of to store.

#### **ADVANCED MENU AUDIO BITRATE AUDIO BITRATE 384 Kbps**

- Note: The audio and video bitrate adjustment should be done within the margins allowed by the selected modulation (Constellation, FEC, Guard Interval).
- 16) To set the channel name use the  $\bigcirc$  buttons to select CHANNEL NAME from the menu and press **OK**. Select character to be changed with  $\bigcirc$  buttons, once character appears flashing, press of to select character (it appears underlined) and with  $\bigcirc$  select a new character, then confirm change with  $\overline{OR}$ . To save new name press  $\supseteq$  until end of line (check no character is flashing) and press  $\overline{\bullet}$ . The new network name will be stored in memory.

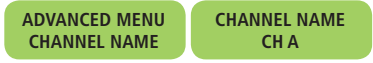

17) To set the network name use the  $\bigcirc$  buttons to select NETWORK NAME from the menu and press **OK**. Select character to be changed with  $\bigcirc$  buttons, once character appears

flashing, press  $\bigcirc$  to select character (it appears underlined) and with  $\bigcap$  select a new character, then confirm change with  $\overline{OX}$ . To save new name press  $\triangleright$  until end of line (check no character is flashing) and press  $\overline{OX}$ . The new network name will be stored in memory.

**ADVANCED MENU NETWORK NAME NETWORK NAME NET A**

18) To set the TS identifier use the  $\bigcirc$  buttons to select TS ID from the menu and press  $\overline{OK}$ . The Transport Stream ID is a unique identifier of a transport stream within an original network. Select required TS ID using the  $\bigcirc$  buttons and press of to store.

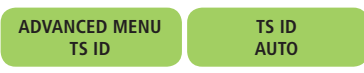

19) To adjust the original network identifier use the  $\bigcirc$  buttons to select ORIG. NETWORK ID from the menu and press OK . The original network ID should be set according to the ETSI TS 101 162. Further information can be found at http://www.dvbservices. com/identifiers/original\_network\_id. Using the  $\bigcirc$  buttons, select the original network identifier and press **TOK** to store.

**ADVANCED MENU ORIG. NETWORK ID** **ORIG. NETWORK ID AUTO**

20) To adjust the network identifier use the  $\bigcirc$  buttons to select NETWORK ID from the menu and press OK. Network ID should be set according to the ETSI TS 101 162. Further information can be found at http://www.dvbservices.com/identifiers/network\_id. Using the  $\bigcirc$  buttons, select the network identifier and press **OK** to store.

**ADVANCED MENU NETWORK ID NETWORK ID 0x3200 (12800)** 21) To adjust the service identifier use the  $\bigcirc$  buttons to select SERVICE ID from the menu and press **OK**. The Service Identifier serves as a label to identify the service from any other service within the TS. Select required service ID using the  $\Box$  buttons and press **TOM** to store.

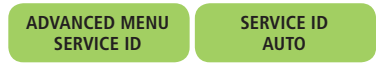

22) To adjust the Network Identification Table, use the  $\bigcirc$  buttons to select NIT VERSION from the menu and press of. This table provides information about the multiplexes and transport streams on the network. Using the  $\bigcirc$  buttons, select the required NIT and press OK

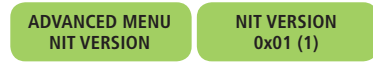

23) To adjust the logical channel number, use the  $\bigcirc$  buttons to select LCN from the menu and press OK. Logical Channel Number  $(LCN)$ , also known as virtual channel. is a channel designation which differs from the actual radio channel or frequency on which the signal travels. Using the  $\bigcirc$  buttons select the required LCN number (OFF, 1-999) and press of to store.

**ADVANCED MENU LCN LCN OFF**

24) To adjust the video source use the  $\bigcirc$  buttons to select VIDEO SOURCE from the menu and press OK. Sources available are CVBS (Composite video baseband signal, RCA connection) and S-VHS video format where the brightness (luminance) and colour (chrominance) are broken into two separate components (S-Video connection). Using the  $\bigcirc$  buttons select between CVBS and S-VHS and press OK to store.

#### **ADVANCED MENU VIDEO SOURCE VIDEO SOURCE CVBS**

25) To adjust the video standard use the  $\bigcirc$  buttons to select VIDEO STANDARD from the menu and press **OK**. Standards available are PAL and NTSC. Using the  $\bigcirc$  buttons, select either PAL or NTSC and press of to store.

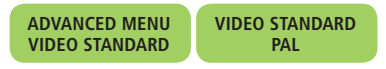

26) To adjust the aspect ratio use the  $\bigcirc$  buttons to select ASPECT RATIO from the menu and press **OK**. Aspect ratios available are 4:3, 16:9 and AUTO. Using the  $\bigcirc$  buttons select the required aspect ratio and press ox to store.

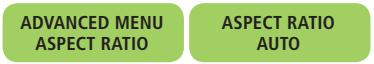

27) To adjust the brightness, use the  $\bigcirc$  buttons to select BRIGHTNESS from the menu and press  $\bullet$  . The brightness can be set between 0 and 255. Using the  $\bigcirc$  buttons select the required brightness and press OK to store.

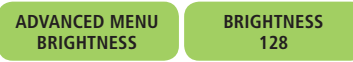

28) To adjust the contrast, use the  $\bigcirc$  buttons to select CONTRAST from the menu and press of The contrast can be set between 0 and 255. Using the  $\bigcirc$  buttons select the required contrast and press  $\overline{OK}$  to store.

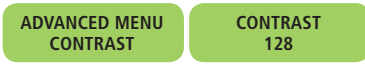

29) To adjust the colour saturation, use the  $\bigcirc$  buttons to select COLOUR SATURATION from the menu and press OK. The colour saturation can be set between 0 and 255. Using the  $\bigcirc$ buttons select the required colour saturation and press OK to store.

#### **ADVANCED MENU COLOR SATURATION COLOR SATURATION 128**

30) To adjust the sharpness, use the  $\bigcirc$  buttons to select SHARPNESS from the menu and press OK. The sharpness settings available are OFF, 1, 2 and 3. Using the  $\bigcirc$  buttons, select the required sharpness and press of to store.

**ADVANCED MENU SHARPNESS SHARPNESS OFF**

31) To restore factory default settings, use the  $\bigcirc$  buttons to select DEFAULT CONFIG. and press oK.

### **ADVANCED MENU DEFAULT CONFIG.**

- **Note:** By carrying out a factory default, all data inserted by the user will be deleted. The modulator will restart after a default configuration function is complete.
- 32) To exit the menu, use the  $\bigcirc$  buttons to select EXIT and press OK.

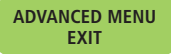

### **CONNECTIONS**

- 1. S-VHS video input. 5. Power supply input. 6. Ground connection.
- 2. RCA video input.
- 3. RCA right audio input. 7. RF output.
- 4. RCA left audio input. 8. RS-232 connector for PC.

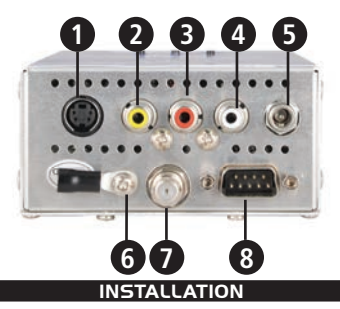

- A. Screw the 'L' bracket supplied into the KDM01 as shown (fig. A). Then mount the modulator in the required position (fig. B).
- **Remember:** Leave 10 cm of free space around the modulator when installing.
- B. Connect modulator to installation earth point where available using ground connector (fig.C).

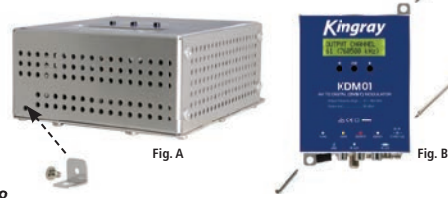

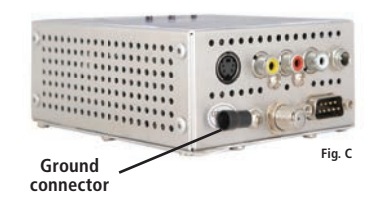

C. Connect cables to audio/video source.

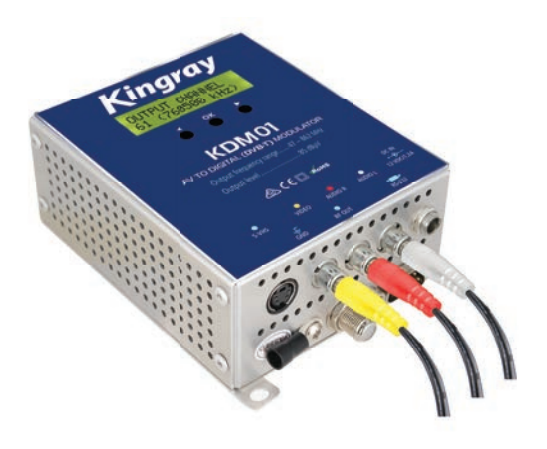

D. Connect RF out to distribute modulated signal.

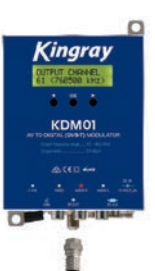

E. Finally, connect power supply to main plug. ingra

**INSTALLATION EXAMPLE**

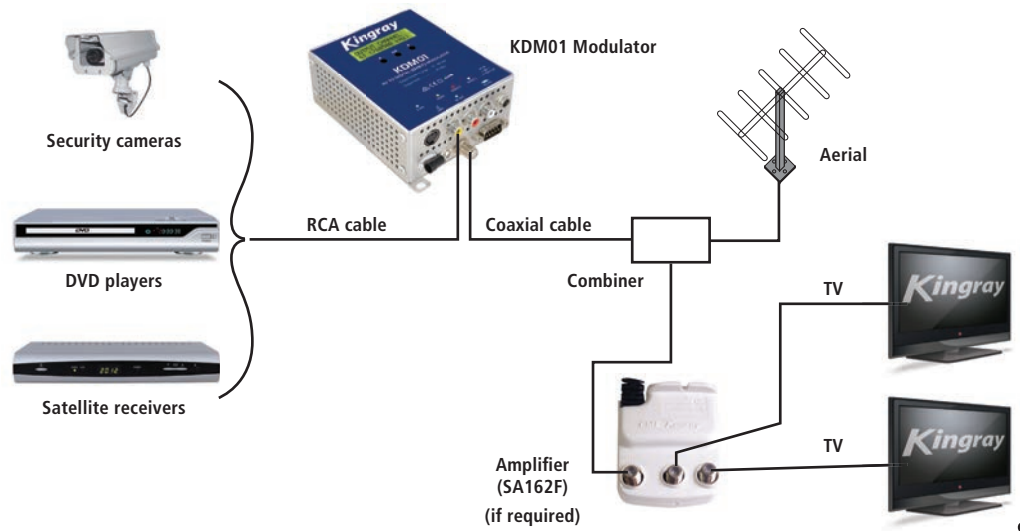

## **TECHNICAL SPECIFICATIONS**

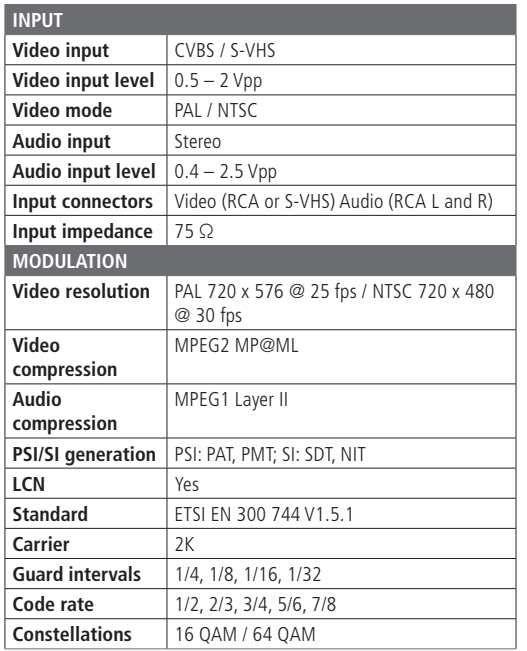

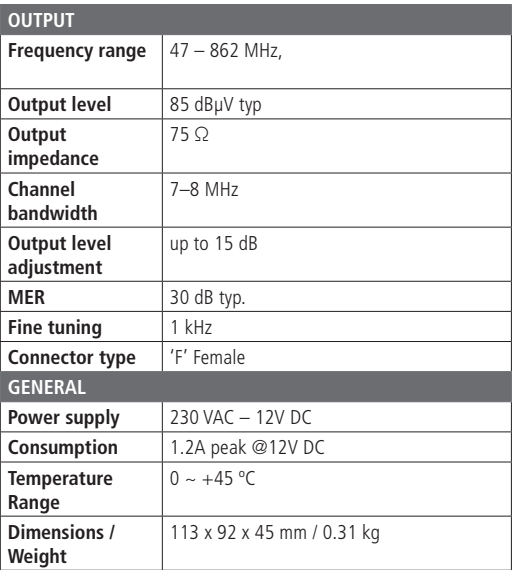

Visit our web page **www.kingray.net.au** to obtain further information about this product.

## **STANDARD COMMUNICATIONS CONTRACT WARRANTY AGAINST DEFECTS**

This warranty against defects is given by Standard Communications Pty Ltd ACN 000 346 814 (We, us, our or Kingray). Our contact details are set out in clause 2.7. This warranty statement only applies to products purchased in Australia. Please contact your local GME distributor for products sold outside of Australia. Local distributor details at www.gme.net.au/export.

### **1. Consumer guarantees**

- 1.1 Our goods come with guarantees that cannot be excluded under the Australian Consumer Law. You are entitled to a replacement or refund for a major failure and for compensation for any other reasonably foreseeable loss or damage. You are also entitled to have the goods repaired or replaced if the goods fail to be of acceptable quality and the failure does not amount to a major failure.
- 1.2 To the extent we are able, we exclude all other conditions. warranties and obligations which would otherwise be implied.

## **2. Warranty against defects**

- 2.1 This warranty is in addition to and does not limit, exclude or restrict your rights under the Competition and Consumer Act 2010 (Australia) or any other mandatory protection laws that may apply.
- 2.2 We warrant our goods to be free from defects in materials and workmanship for the warranty period (see warranty table) from the date of original sale (or another period we agree to in writing). Subject to our obligations under clause 1.2, we will at our option, either repair or replace goods which we are satisfied are defective. We warrant any replacement parts for the remainder of the period of warranty for the goods into which they are incorporated.
- 2.3 To the extent permitted by law, our sole liability for breach of a condition, warranty or other obligation implied by law is limited
- (a) in the case of goods we supply, to any one of the following as we decide -
- (i) the replacement of the goods or the supply of equivalent goods;
- (ii) the repair of the goods:
- (iii) the cost of repairing the goods or of acquiring equivalent goods;
- (b) in the case of services we supply, to any one of the following as we decide –
- (i) the supplying of the services again:
- (ii) the cost of having the services supplied again.
- 2.4 For repairs outside the warranty period, we warrant our repairs to be free from defects in materials and workmanship for three months from the date of the original repair. We agree to rerepair or replace (at our option) any materials or workmanship which we are satisfied are defective.
- 2.5 We warrant that we will perform services with reasonable care and skill and agree to investigate any complaint regarding our services made in good faith. If we are satisfied that the complaint is justified, and as our sole liability to you under this warranty (to the extent permitted at law), we agree to supply those services again at no extra charge to you.
- 2.6 To make a warranty claim you must before the end of the applicable warranty period (see warranty table), at your own cost, return the goods you allege are defective, provide written details of the defect, and give us an original or copy of the sales invoice or some other evidence showing details of the transaction.
- 2.7 Send your claim to:

Standard Communications Pty Ltd. PO Box 96 Winston Hills, NSW 2153, Australia. Tel: (02) 8867 6000 Fax: (02) 8867 6199 Email: servadmin@gme.net.au

2.8 If we determine that your goods are defective, we will pay for the cost of returning the repaired or replaced goods to you, and reimburse you for your reasonable expenses of sending your warranty claim to us.

## **3. What this warranty does not cover**

- 3.1 This warranty will not apply in relation to:
	- (a) goods modified or altered in any way;
	- (b) defects and damage caused by use with non Standard Communications products;
	- (c) repairs performed other than by our authorised representative;
	- (d) defects or damage resulting from misuse, accident, impact or neglect;
	- (e) goods improperly installed or used in a manner contrary to the relevant instruction manual; or
	- (f) goods where the serial number has been removed or made illegal.

## **4. Warranty period**

4.1 We provide the following warranty on GME and Kingray products. No repair or replacement during the warranty period will renew or extend the warranty period past the period from original date of purchase.

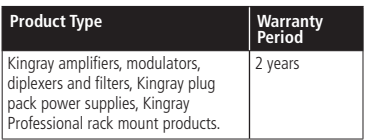

For more information call or visit us:

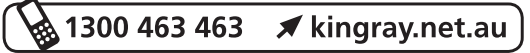

A division of Standard Communications Ptv. Ltd. P.O. Box 96, Winston Hills, NSW 2153, Australia.

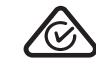

Drawing No: 46625-2 Part No: 401272